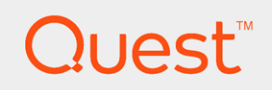

Quest® Recovery for Azure AD

User Guide

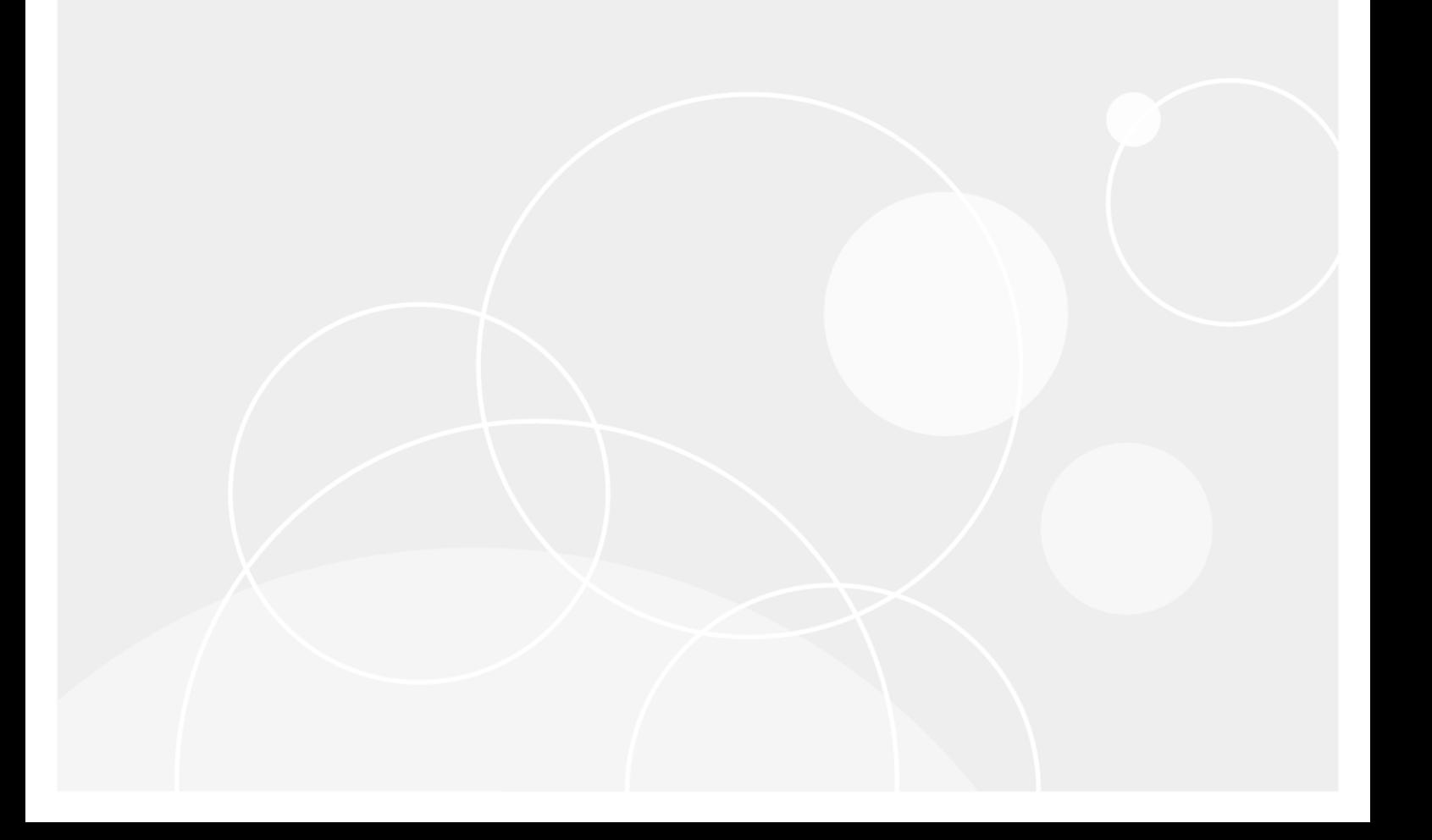

#### © 2018 Quest Software Inc. ALL RIGHTS RESERVED.

This guide contains proprietary information protected by copyright. The software described in this guide is furnished under a software license or nondisclosure agreement. This software may be used or copied only in accordance with the terms of the applicable agreement. No part of this guide may be reproduced or transmitted in any form or by any means, electronic or mechanical, including photocopying and recording for any purpose other than the purchaser's personal use without the written permission of Quest Software Inc.

The information in this document is provided in connection with Quest Software products. No license, express or implied, by estoppel or otherwise, to any intellectual property right is granted by this document or in connection with the sale of Quest Software products. EXCEPT AS SET FORTH IN THE TERMS AND CONDITIONS AS SPECIFIED IN THE LICENSE AGREEMENT FOR THIS PRODUCT, QUEST SOFTWARE ASSUMES NO LIABILITY WHATSOEVER AND DISCLAIMS ANY EXPRESS, IMPLIED OR STATUTORY WARRANTY RELATING TO ITS PRODUCTS INCLUDING, BUT NOT LIMITED TO, THE IMPLIED WARRANTY OF MERCHANTABILITY, FITNESS FOR A PARTICULAR PURPOSE, OR NON-INFRINGEMENT. IN NO EVENT SHALL QUEST SOFTWARE BE LIABLE FOR ANY DIRECT, INDIRECT, CONSEQUENTIAL, PUNITIVE, SPECIAL OR INCIDENTAL DAMAGES (INCLUDING, WITHOUT LIMITATION, DAMAGES FOR LOSS OF PROFITS, BUSINESS INTERRUPTION OR LOSS OF INFORMATION) ARISING OUT OF THE USE OR INABILITY TO USE THIS DOCUMENT, EVEN IF QUEST SOFTWARE HAS BEEN ADVISED OF THE POSSIBILITY OF SUCH DAMAGES. Quest Software makes no representations or warranties with respect to the accuracy or completeness of the contents of this document and reserves the right to make changes to specifications and product descriptions at any time without notice. Quest Software does not make any commitment to update the information contained in this document.

If you have any questions regarding your potential use of this material, contact:

Quest Software Inc.

Attn: LEGAL Dept

4 Polaris Way

Aliso Viejo, CA 92656

Refer to our Web site ([https://www.quest.com](https://www.quest.com/)) for regional and international office information.

#### Patents

Quest Software is proud of our advanced technology. Patents and pending patents may apply to this product. For the most current information about applicable patents for this product, please visit our website at <https://www.quest.com/legal>.

#### **Trademarks**

Quest, the Quest logo, and Join the Innovation are trademarks and registered trademarks of Quest Software Inc. For a complete list of Quest marks, visit <https://www.quest.com/legal/trademark-information.aspx>. All other trademarks and registered trademarks are property of their respective owners.

#### Legend

- ņ CAUTION: A CAUTION icon indicates potential damage to hardware or loss of data if instructions are not followed.
- IMPORTANT, NOTE, TIP, MOBILE, or VIDEO: An information icon indicates supporting information. i

Recovery for Azure AD User Guide Updated - April, 2017

### **Contents**

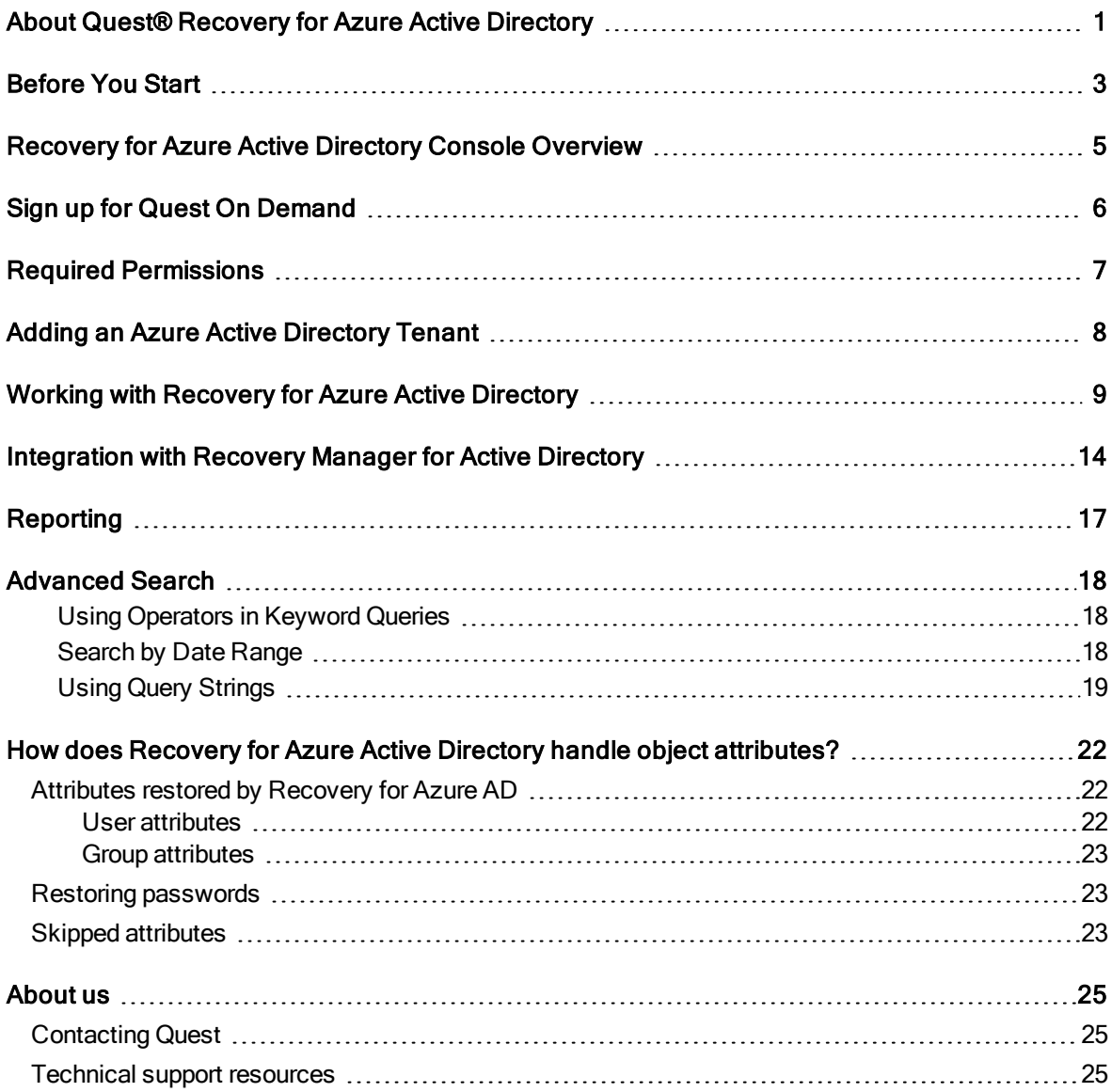

## <span id="page-3-0"></span>About Quest® Recovery for Azure Active Directory

Quest® Recovery for Azure Active Directory cloud application lets you perform the following operations:

- Back up Azure Active Directory and Office 365 users, groups and contacts
- Support for Azure Active Directory B2C tenants.
- Restore Azure Active Directory and Office 365 users and groups with their properties Now the application can process two types of Office 365 groups: Office 365 and Security groups.
- View differences between the selected backup and live Azure Active Directory or Office 365 and revert unwanted changes in the Differences report.
- Configure integration with Quest Recovery Manager for Active Directory to restore on-premises Active Directory objects.

The objects can be selected in a backup and then restored to Azure Active Directory or Office 365 without affecting other objects or attributes. Using the granular restore, objects that were accidentally deleted or modified can be recovered in a few minutes.

Recovery for Azure Active Directory can be started from Quest On [Demand](https://quest-on-demand.com/) single SaaS command point. For more information about Quest On Demand, please see Quest On [Demand](https://support.quest.com/technical-documents/on-demand-global-settings/current) product documentation.

To access Recovery for Azure Active Directory, you need to provide On Demand credentials or use your existing Quest [Software](https://www.quest.com/account/createaccount) account. For more details, please see Signing up for Quest On [Demand](http://support.quest.com/technical-documents/on-demand-global-settings/user-guide/signing-up-for-quest-on-demand).

The following sections describe how to configure and work with Recovery for Azure Active Directory:

- **.** [Before](#page-5-0) You Start
- [Recovery](#page-7-0) for Azure Active Directory Console Overview
- Sign up for Quest On [Demand](#page-8-0)
- Required [Permissions](#page-9-0)
- Adding an Azure Active [Directory](#page-10-0) Tenant
- Working with [Recovery](#page-11-0) for Azure Active Directory
- [Integration](#page-16-0) with Recovery Manager for Active Directory
- [Reporting](#page-19-0)
- [Advanced](#page-20-0) Search

# Before You Start

<span id="page-5-0"></span>To access your Azure Active Directory or Office 365 tenant via Recovery for Azure Active Directory, use an Administrative account that has the Global Administrator role. If you do not have an account with the Global Administrator permissions, you should create the account by using one of the procedures described below.

#### To create an administrative user account with the Global Administrator role in Office 365 Admin Center

- 1. Sign in to Office 365 with your administrative account using this link [https://login.microsoftonline.com](https://login.microsoftonline.com/).
- 2. Click the Admin tile.

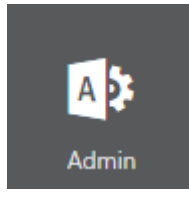

- 3. From the left pane, select Users, and then select Add a user.
- 4. Specify all necessary user information. In the Roles section, select the Global administrator radio button.

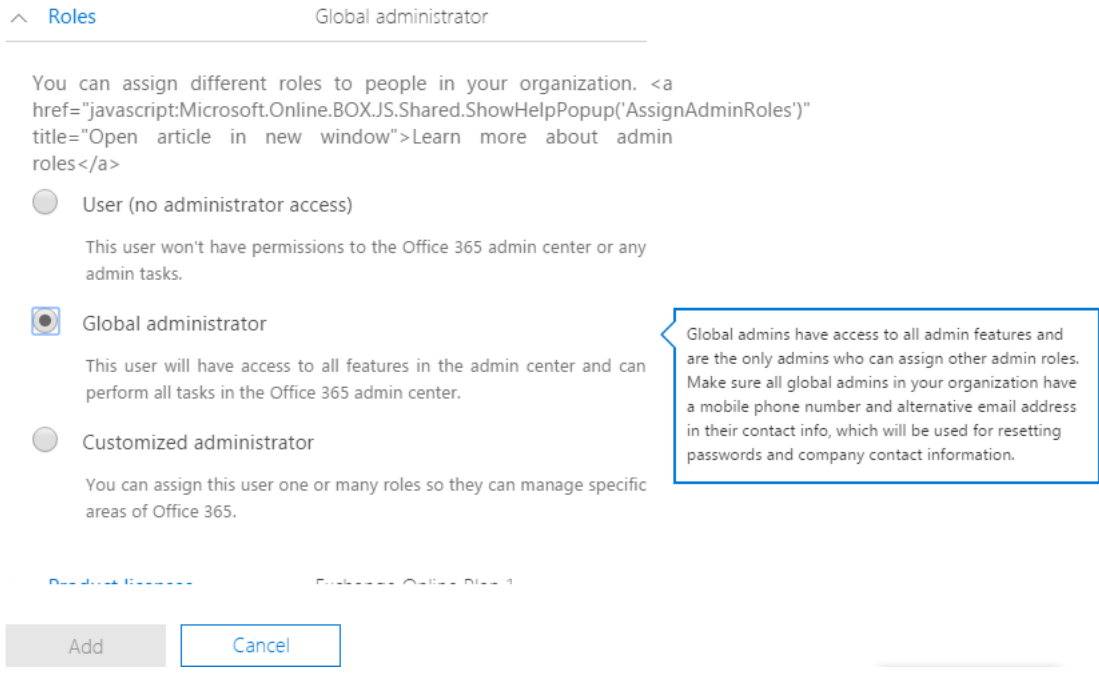

- 5. Click Add.
- 6. Now you can use this user account to access your Office 365 tenant in Recovery for Azure Active Directory.

#### To create an administrative user account with the Global Administrator role in Azure Management Portal

- 1. Log into the Azure Management Portal [\(https://portal.azure.com/](https://portal.azure.com/)) with your individual account.
- 2. Select your tenant from the list of available tenants. To view the list of tenants, click on your profile icon in the upper-right corner of the screen.

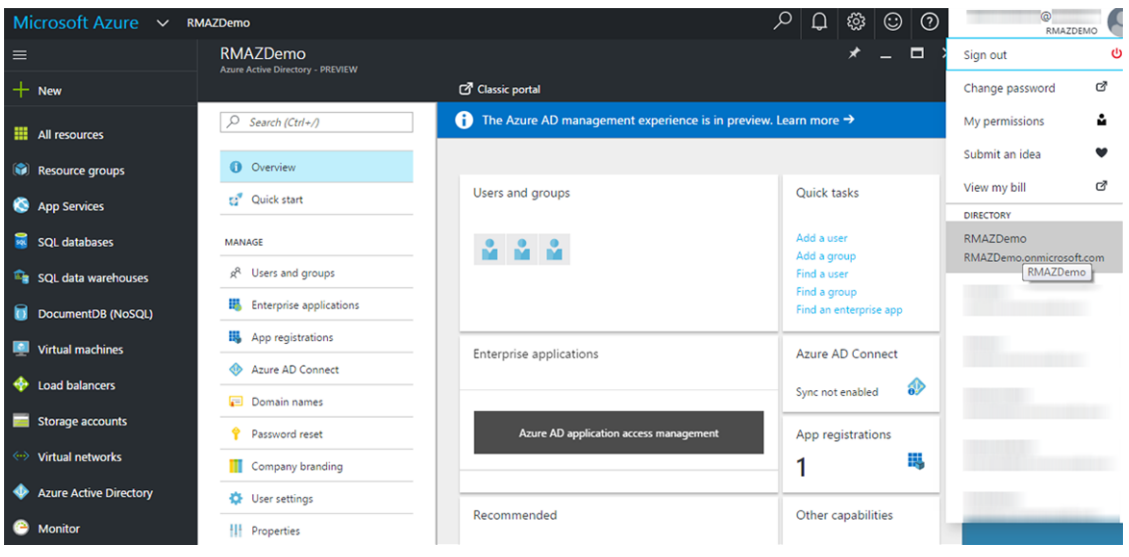

- 3. Navigate to the Azure Active Directory section in the left pane.
- 4. Click Add a user on the Quick tasks tile and provide the required details in the "User" form. In the Directory role section, select the Global administrator radio button and click OK.

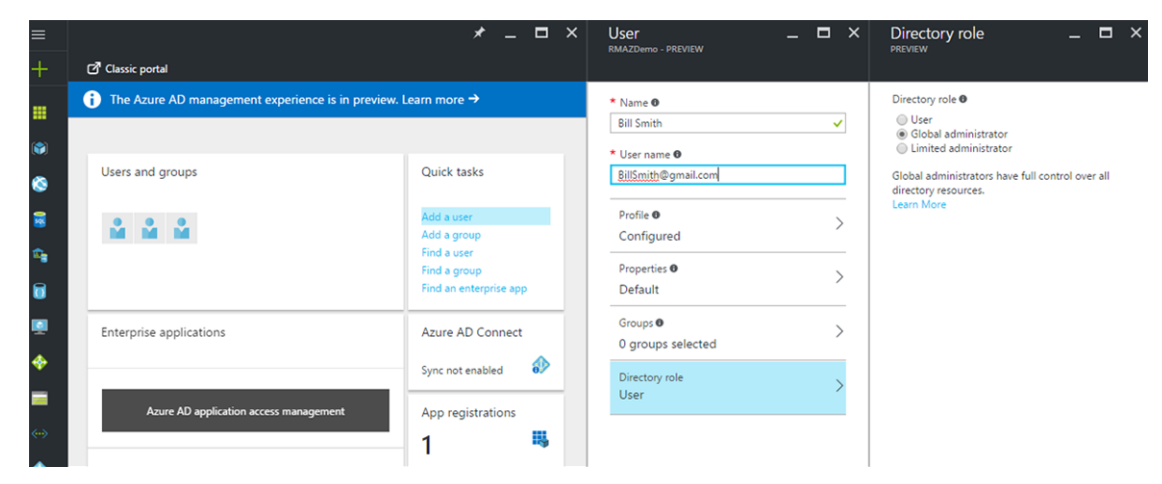

5. Click Create.

### <span id="page-7-0"></span>Recovery for Azure Active Directory Console Overview

The main console screen named Dashboard is opened after you connect to your Azure Active Directory tenant. The user interface of administrative console consists of four main screens:

#### • Dashboard

This is a main screen of the console. It is a source of all general information regarding current project status. You can view and open tasks from the Dashboard, view and manage available connections, view object charts and monitor recent errors. The toolbar provides links to most general tasks such as managing tenants, unpacking backups and browsing objects to restore.

#### • Backups

This screen shows a list of backups that were created for the selected tenant.

#### • Objects

This screen contains all objects that were extracted from the selected backup and operations you can perform on them.

#### **.** Differences

The Differences screen allows you to compare the current state of objects in live Azure Active Directory or Office 365 with their state in a backup and roll back unwanted changes. This helps when troubleshooting problems that may result from the deletion or modification of critical objects.

#### • Events

The Events screen provides you detailed information about errors and warnings that occur during backup creation and restore operations.

#### **Tasks**

The Tasks screen allows you to view task statuses and manage them.

# Sign up for Quest On Demand

<span id="page-8-0"></span>To get access to Quest Recovery for Azure for Active Directory, you need to sign up for the Quest On Demand service and create an organization. For that, go to Quest On [Demand](https://quest-on-demand.com/) and use one of the following options:

- Sign up using the existing Quest account
- Create a new Quest account and sign up for Quest On Demand
- **.** Join an existing On Demand organization

For more details, refer to the Signing up for Quest On [Demand](http://support.quest.com/technical-documents/on-demand-global-settings/user-guide/signing-up-for-quest-on-demand) section in On Demand Global Settings User Guide.

# Required Permissions

<span id="page-9-0"></span>This section lists the minimum user account permissions required to perform specific Recovery for Azure Active Directory tasks.

- To add a tenant and grant admin consent for the Recovery for Azure Active Directory module, the Azure Global administrator directory role is required. For more details, see Add an Azure AD [tenant.](http://support.quest.com/technical-documents/on-demand-global-settings/user-guide/tenant-management/add-an-azure-ad-tenant)
- After the tenant is added, you can change the permissions to Limited administrator directory role with the User administrator role enabled. Backup and restore operations will work. The Global administrator directory role is not required anymore.
- The Limited administrator directory role is used only for restore of users and Office 365 groups from Recycle Bin. Backup, unpack and restore of an attribute can work without Limited administrator and the directory role can be changed to User.

## <span id="page-10-0"></span>Adding an Azure Active Directory **Tenant**

For instructions on how to add or remove an Azure AD tenant, please see the Tenant [Management](http://support.quest.com/technical-documents/on-demand-global-settings/user-guide/tenant-management) section in On Demand Global Settings User Guide.

NOTE: Creation of backups is disabled by default. After the tenant is added, you must enable the backup creation as described in Step 5 on the Working with [Recovery](#page-11-0) for Azure Active Directory page.

## <span id="page-11-0"></span>Working with Recovery for Azure Active Directory

This section provides step-by-step instructions on how to use Recovery for Azure Active Directory.

- NOTE: For Office 365 tenants: Recovery for Azure Active Directory can backup and restore Office 365 ÷۱ users, Office 365 groups and Security groups.
- 1. Go to Quest On [Demand](https://quest-on-demand.com/) and sign up for Quest On Demand. For more details, please refer to Signing up for Quest On Demand.
- 2. Add your Azure Active Directory tenant as described in the Tenant [Management](http://support.quest.com/technical-documents/on-demand-global-settings/user-guide/tenant-management) section in On Demand Global Settings User Guide.
- 3. After the tenant is added, make sure that the permissions required to work with Azure Active Directory tenant are granted. For that, press Go on the tenant tile to open the Admin Consent status screen and check that the Recovery for Azure Active Directory module has the Granted status. For details, please see the Admin [Consent](http://support.quest.com/technical-documents/on-demand-global-settings/current/user-guide/tenant-management/admin-consent-status) Status section in On Demand Global Settings User Guide.

NOTE: Microsoft admin consent status is "expired" after 90 days - status is changed to "Not Granted". Once expired, you must grant admin consent again to continue using the module.

4. To launch Recovery for Azure Active Directory, click **Backup & Recovery** on the left pane and press Go on the Recovery for Azure Active Directory tile. The Dashboard screen opens.

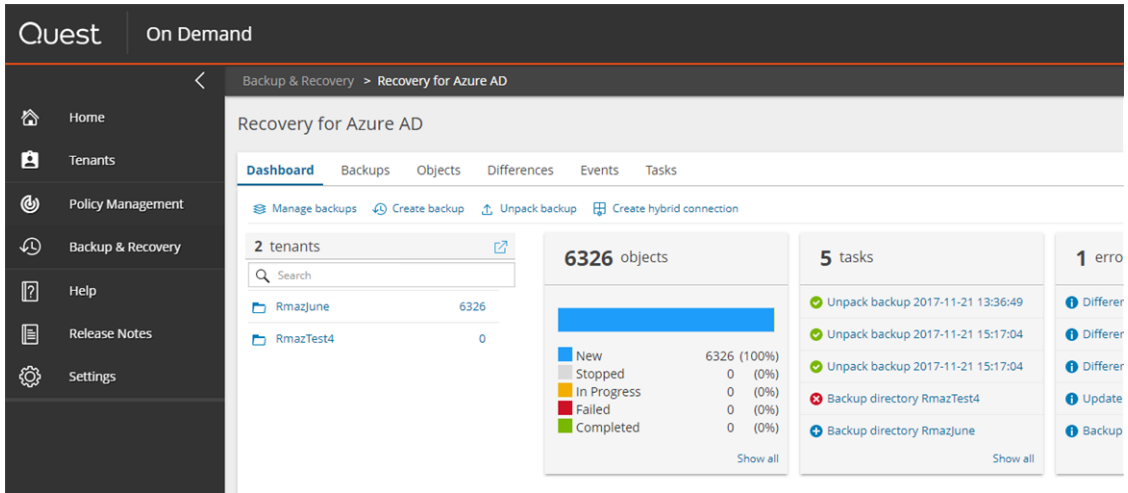

5. To configure a hybrid connection with on-premises Active Directory, see [here](#page-16-0).

- 6. To enable the automatic creation of backups for a tenant and set the backup retention policy, perform the following:
	- a. Press Manage backups on the Dashboard screen.
	- b. Select the tenant from the list and press Edit.
		- To enable the backup creation, in the Configure backup dialog, select Enabled next to the Automatic backup every hour option.
		- Specify the backup retention period using the Backup retention policy option. The backup retention policy is also applied to backups that are started manually.
		- Check the status of the module admin consent.
	- c. Click Save.
	- d. If you need to run the backup creation manually, go to the Tasks screen, select the Backup task and press Start.

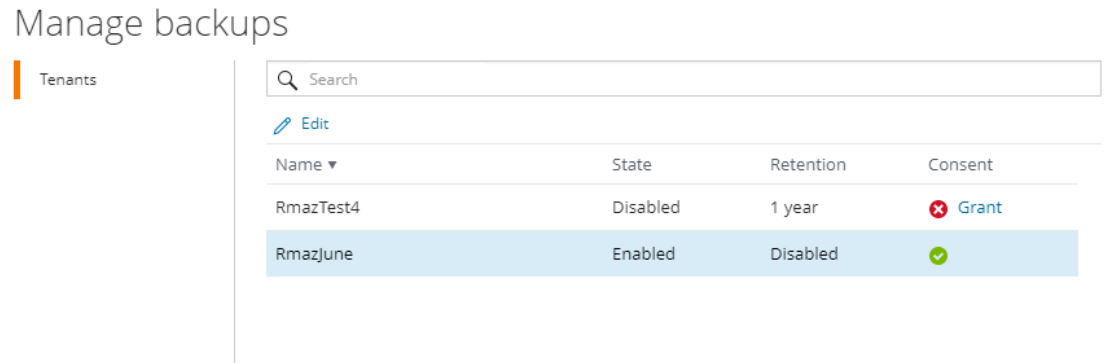

- 7. To start the backup creation manually, you can use the Create backup option on the Dashboard screen.
- 8. To unpack a backup:
	- a. Go to the Backups view.
	- b. Select the tenant from the left side of the screen, then select the backup you want. You can specify predefined or custom date range to narrow the search results.
	- c. Press Unpack in the actions menu.
	- d. In the Backup Unpacking dialog, click Unpack.

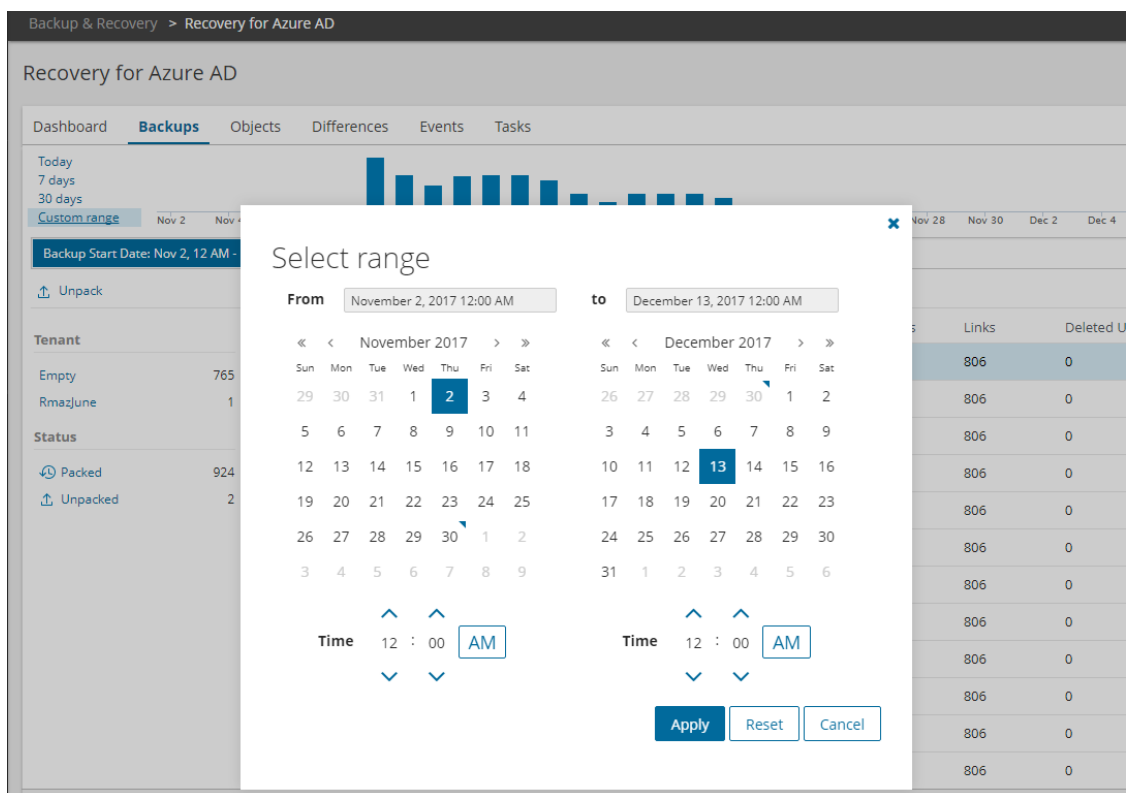

- 9. When the Unpack backup task is completed, go to the Objects view and select users and groups that you want to restore and click Restore.
	- | NOTE: If you do not unpack a backup, the Objects screen will contain no objects or show a list of objects that were extracted from the previously unpacked backup.

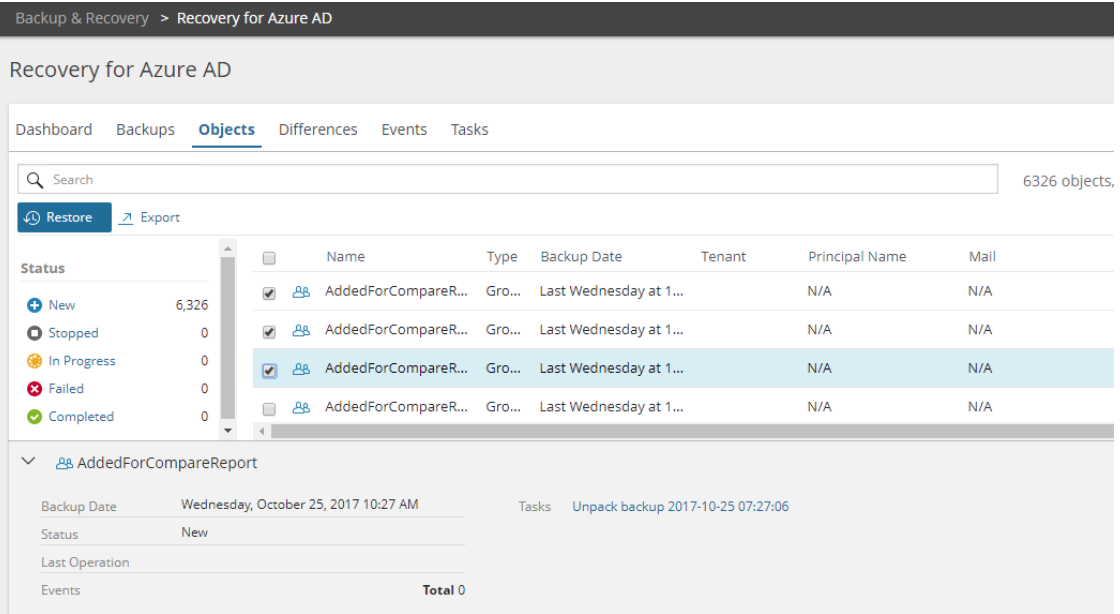

- 10. In the Restore Objects dialog, you can select the following options:
	- Restore deleted users and groups from Recycle Bin Restores accidentally deleted users and Office 365 groups from Recycle Bin. Recovery for Azure Active Directory preserves original object identifiers (GUID).
	- . If a user or group is not found in Recycle Bin, create a new one Recreates permanently deleted users, groups and subgroups. This option recreates users and groups with attributes that are required for object identification. If you need to restore all attributes for the object including membership information (links), use this option together with the Restore all attributes option.
	- Restore all attributes Restores all object attributes including membership information (links). If this option is not selected, you can specify specific attributes that you want to restore. For that, click **Browse** and specify the attributes you need.

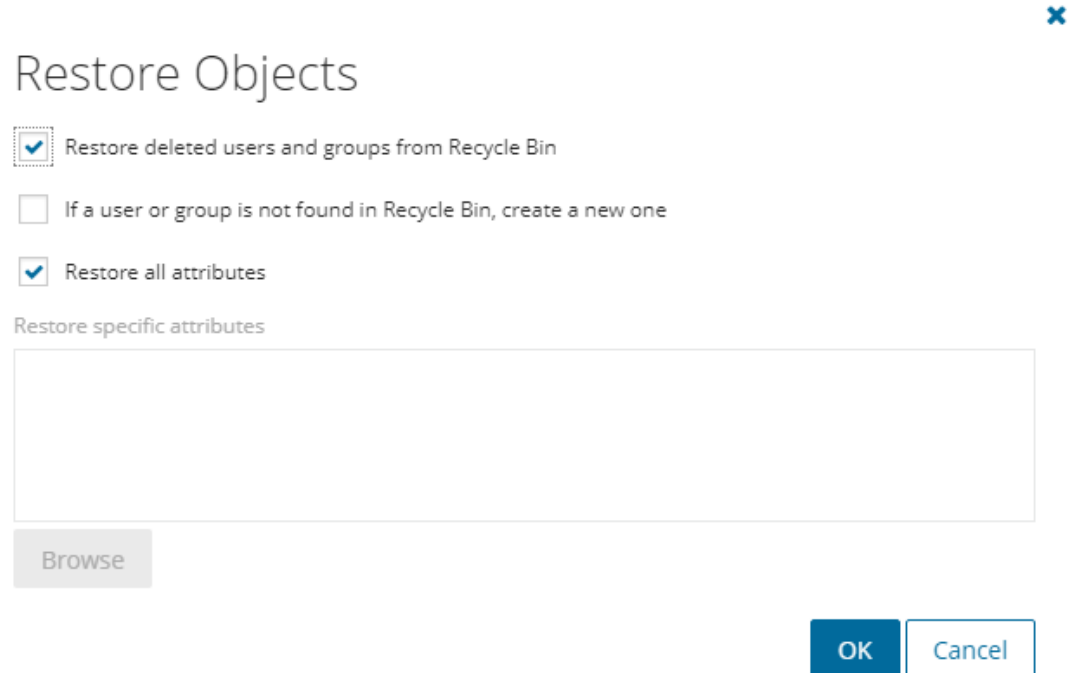

11. Also, you can view differences between the selected backup and live Azure Active Directory or Office 365 and revert the selected changes using the Differences report tool. For more details, please see the [Reporting](#page-19-0) section. You can export the selected report data to the CSV file.

12. You can view the status of your Restore objects task on the Tasks screen.

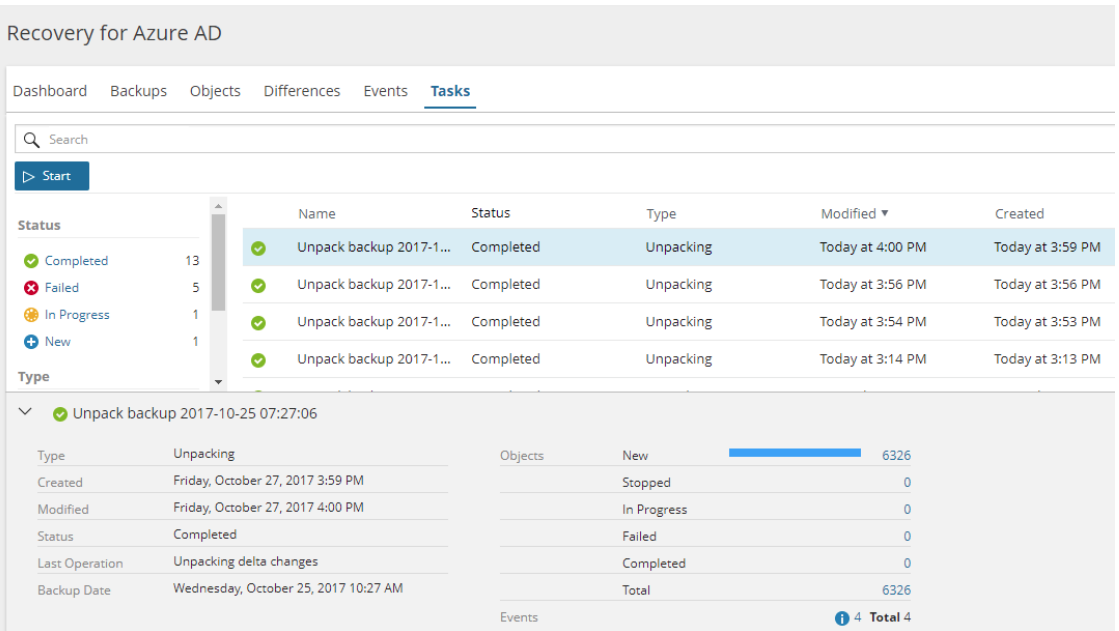

- 13. Open the Events screen to view errors or warnings, if they occur during the restore operation.
	- Use the Export option to export the selected log data to the CSV format.
	- Use the Acknowledge option to hide events that are not actual anymore. The status of acknowledged events is changed from 'Current' to 'Obsolete'. To view the list of obsolete events, click Obsolete on the left side of the screen.

## <span id="page-16-0"></span>Integration with Recovery Manager for Active Directory

Recovery for Azure Active Directory can be integrated with Recovery Manager for Active Directory 9.0 or higher to restore and undelete on-premises objects that are synchronized with cloud by Azure AD Connect.

#### **Prerequisites**

- Azure AD tenant that is synchronized with on-premises Active Directory by Azure AD Connect
- Recovery Manager Portal 9.0 The portal can be run in any machine in your environment. It is not required to install all Recovery Manager for Active Directory components. To get the latest version of Recovery Manager Portal, please go to <https://www.quest.com/products/recovery-manager-for-active-directory-forest-edition/>.

#### How to configure Recovery Manager Portal to enable integration with cloud

- 1. Connect to the Recovery Manager Portal with your Web browser.
- 2. In the Recovery Manager Portal, open the Configuration tab.
- 3. Expand Portal Settings and click On Demand integration...
- 4. In the On Demand integration dialog, select Enable integration check box and specify Relay URL and credentials. To get these parameters, please go to Recovery for Azure Active Directory and perform the following steps:
	- a. On the Dashboard screen, click Create hybrid connection.
	- b. In the Create hybrid connection dialog, click Download hybrid credentials to download a configuration file with Relay credentials.
	- c. Save the file to the folder of your choice.
	- d. Go back to the On Demand integration dialog, click Choose file and select the configuration file. For security reasons, you should remove this file from your computer after the credentials will be specified in Recovery Manager Portal.
- NOTE: Azure AD Connect synchronization occurs automatically after the restore operation. But f Recovery for Azure Active Directory has the ability to force synchronization cycle and requires credentials for the machine where Azure AD Connect is installed.
- 5. Specify Azure AD Connect host name and credentials. If Azure AD Connect and Recovery Manager Portal are installed on the same machine, leave the fields blank.

#### What can be restored in hybrid configuration

- On-premises object attributes that were synchronized with the cloud
- On-premises groups
- Office 365 licenses (assignedLicenses property for cloud users) and cloud group membership
- Deleted on-premises users and groups

#### Important Considerations

• To restore on-premises objects, Recovery for Azure Active Directory uses attribute values from the RMAD backup that is closest in time but older than the cloud backup unpacked in the RMAZ user interface. If the closest on-premises backup is 24 hours older than the cloud backup, you will receive the warning message.

By default, the search of the closest in time on-premises backup is performed among the backups that were unpacked in Recovery Manager Portal. You can use the Automatically unpack backups for restore operations option on Portal Settings of the Configuration tab in Recovery Manager Portal – in this case, the on-premises backup will be unpacked automatically during the restore operation.

- Recovery for Azure Active Directory shows only on-premises attributes synchronized with the cloud and cloud-only attributes for the selected object when you click **Browse** in the Restore Objects dialog. Onpremises only attributes are not included in this list. To restore on-premises only attributes, you must select the Restore all attributes option in the Restore Objects dialog.
- After the hybrid restore operation, Recovery for Azure Active Directory forces Azure AD Connect synchronization to push on-premises changes to the cloud and wait until it completes the synchronization. Restore events can be used to track steps of Azure AD Connect synchronization, such as export and import.
- Restore of group membership from the Difference report is not supported for hybrid environments. Please use the Objects view, to restore 'member' or 'memberOf' attribute of an object.
- Hybrid restore from the Differences report uses attribute values from the on-premises backup. These values may be different from the corresponding values shown in the Differences report.
- Recovery for Azure Active Directory supports one hybrid connection per the On Demand organization. If you need to manage multiple hybrid tenants, create a separate On Demand organization for each Hybrid Azure AD tenant.
- <sup>l</sup> One instance of Recovery Manager Portal can be used with one Azure AD tenant and one Azure AD Connect server. Install multiple RMAD web portals if you need to work with multiple Azure AD tenants and Azure AD connect servers.
- Recovery for Azure Active Directory restores Back Link attributes: 'memberOf' (the back link for the 'member' attribute) and 'directReports' (the back link for the 'manager' attribute). These attributes can be selected along with all other attributes when you click **Browse** in the Restore Objects dialog.
- Separate Microsoft Azure Relay service is used for each hybrid connection (one per On Demand organization). Recovery for Azure Active Directory creates WCF Relay per On Demand organization. No changes to On-Premises Firewall settings are required.
- Delegation settings specified in Recovery Manager Portal are not applied in the hybrid configuration, so Recovery for Azure AD users can restore objects from all on-premises domains and forests that are synchronized with the Azure AD tenant. Also, in Recovery Manager Portal, you need to add domain controllers for every domains that will be restored and specify account under which the restore operation will be performed. For more details, see the [Administering](http://support.quest.com/technical-documents/recovery-manager-for-ad/9.0/user-guide/using-recovery-manager-for-active-directory-web-interface/administering-recovery-manager-portal) Recovery Manager Portal section of Recovery Manager for Active Directory User Guide.

#### To perform a restore operation in Recovery for Azure Active Directory

- 1. Unpack a backup.
- 2. Go to the Objects screen and select on-premises objects to restore.
- 3. Click Restore.
- 4. In the Restore Objects dialog, if you select the Restore all attributes option, Recovery for Azure Active

Directory will restore all on-premises attributes and cloud-only attributes from the backup.

5. You can perform the restore of on-premises objects from the Differences report as well.

# Reporting

<span id="page-19-0"></span>Recovery for Azure Active Directory includes the comparison report feature that is used to monitor and roll back changes occurred in live Azure Active Directory or Office 365 since the backup was created. The report assists you with troubleshooting and resolving problems that may result from the deletion of critical objects or parameter changes.

The report shows the following changes:

- Creation of new users or groups
- Changes to Azure AD B2C "local accounts", "guest accounts", "social accounts"
- Changes to object attributes, including Office 365 licenses
- Group membership and manager property changes (DirectoryLinkChange object type)
- Objects moved to Recycle Bin
- Permanently deleted objects
- ÷ NOTE: Restore of group membership from the Difference report is not supported for hybrid environments. Please use the Objects view, to restore 'member' or 'memberOf' attribute of an object.

#### To view and roll back changes in Azure Active Directory or Office 365

- NOTE: Objects added to the directory after the backup was created cannot be deleted using the Restore ١l option in the comparison report. This option removes only membership information for the selected object and logs an event.
	- 1. Create a backup of your directory.
- 2. Change any object attributes in your live Azure Active Directory or Office 365.
- 3. Unpack the backup to compare with the current version of your directory. For that, click Unpack backup on the Dashboard view. In the Backup Unpacking dialog, click Browse and select the backup.
- 4. After the backup is unpacked, go to the Differences view.
- 5. To refine the data, use the Search field or facets on the left side of the screen. For more information about the search syntax, see [Advanced](#page-20-0) Search.
- 6. Select the changes you want to roll back and click Restore.
- 7. To update the report data, use the Refresh option.
- 8. The Export feature allows you to export the selected report data to the CSV format. Note that the CSV file contains internal column names, for example: the Attribute column in the Difference greed has the "changedAttribute" internal name. You can use internal column names to create search queries. For more information, refer to [Advanced](#page-20-0) Search.

# Advanced Search

<span id="page-20-0"></span>You can use words, symbols and query strings in your search to make your search results more precise.

#### Consider the following:

- It is recommended to add an asterisk to the end of your search term. The asterisk will replace character in your search string to indicate that any number of characters can be substituted in place of the asterisk.
- Do not put spaces between the symbol or word, for example: a search for changedAttribute:  $link*$ will work, but will not work for changedAttribute: link\*
- Press Enter to get the search results.
- Keywords are not case-sensitive.
- You can export selected search results to the CSV file.

### <span id="page-20-1"></span>Using Operators in Keyword Queries

You can use special punctuation marks to refine your search.

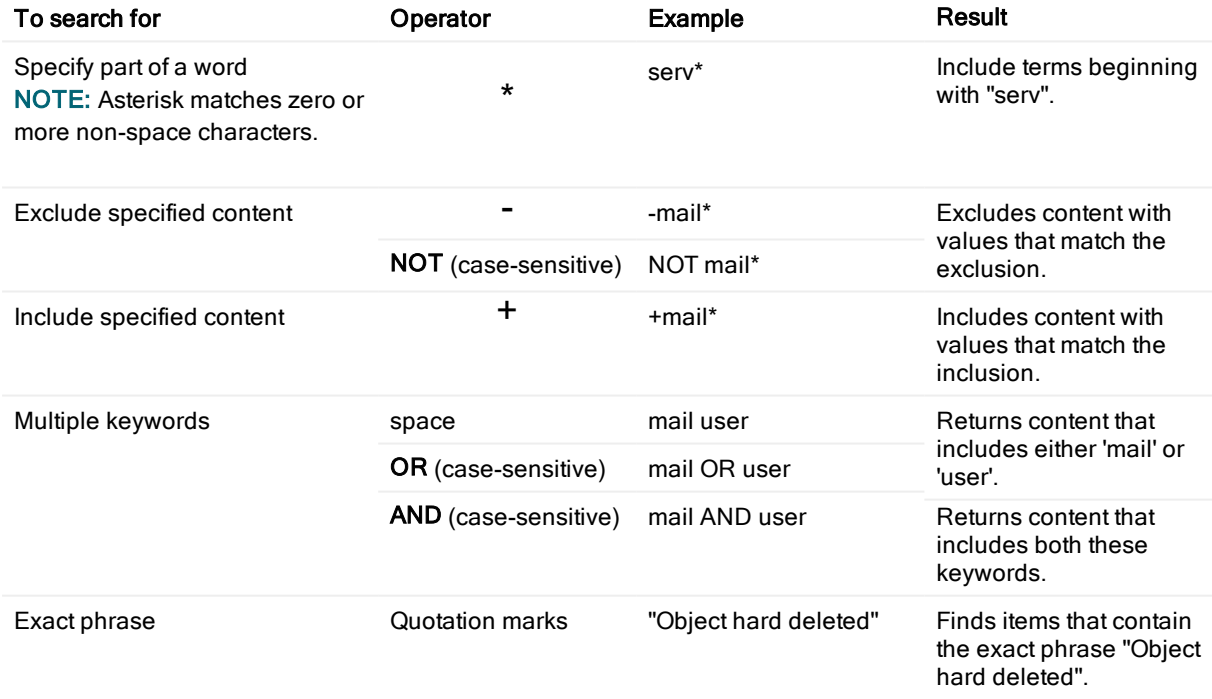

### <span id="page-20-2"></span>Search by Date Range

Time stamp **CAU CONTACT CONTACT CONTACT CONTACT CONTACT CONTACT CONTACT CONTACT CONTACT CONTACT CONTACT CONTACT CONTACT CONTACT CONTACT CONTACT CONTACT CONTACT CONTACT CONTACT CONTACT CONTACT CONTACT CONTACT CONTACT CONTAC** 

Search for the backup created on September 18, 2017 Eastern Time (UTC-5) in the Select backups to unpack dialog

when:[2017-09-18T00:00:00-05 TO 2017-09-19T00:00:00-05]

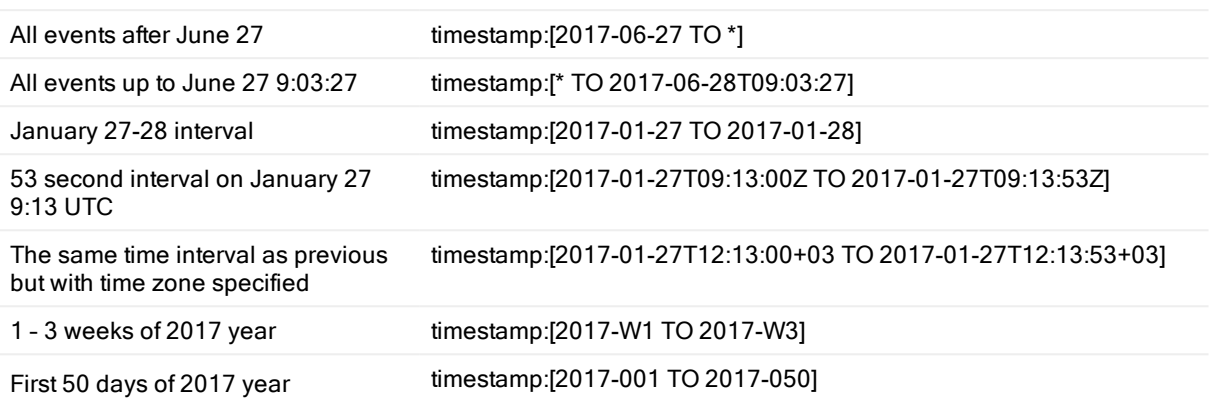

### <span id="page-21-0"></span>Using Query Strings

You can refine your search for the report data by using search expressions. To perform a keyword search in a specified column, you need to use the internal name of the column instead of the column display name, for example: <internal column name>:<search term or expression>. For the list of internal column names and string examples, see below:

#### Objects screen

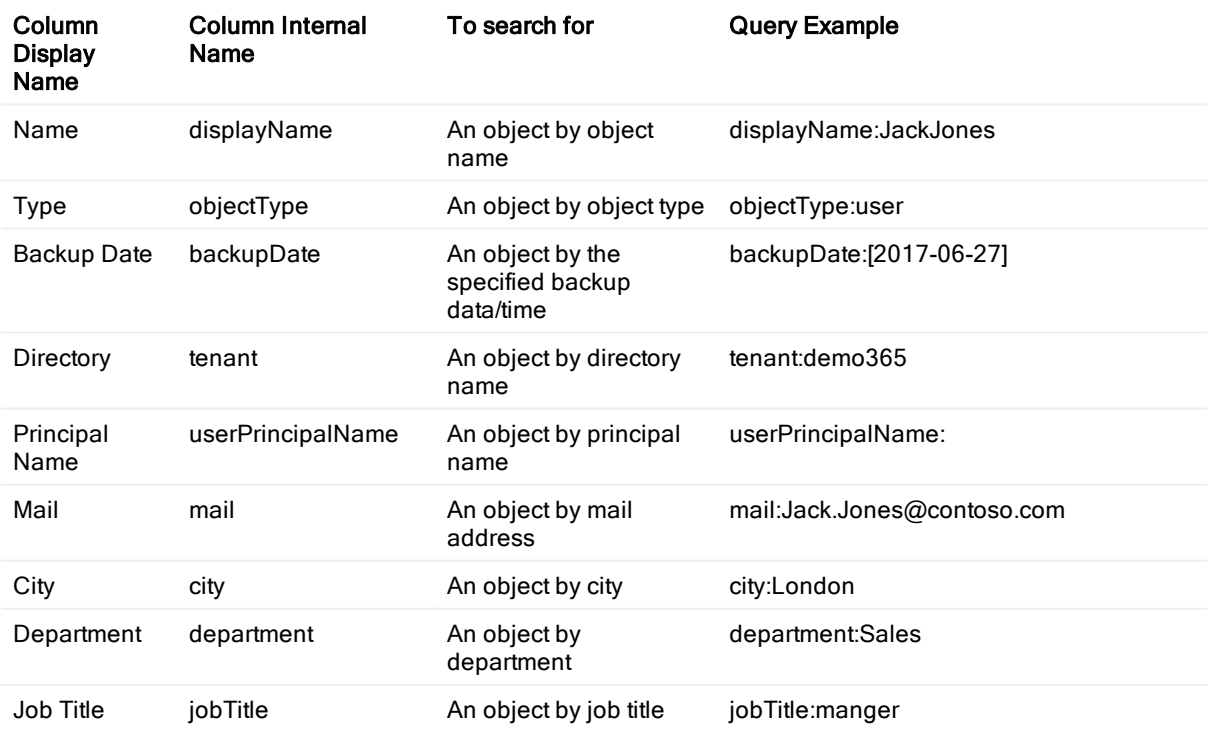

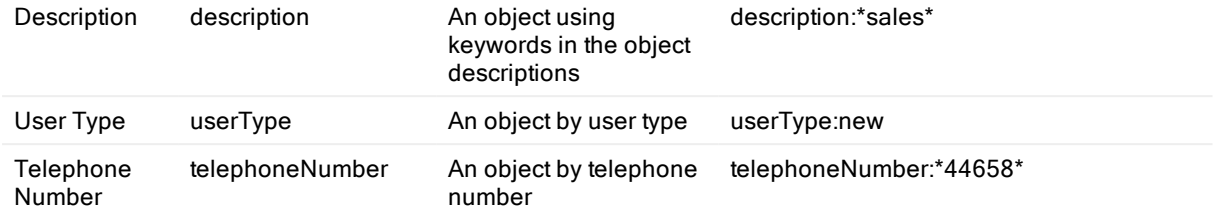

#### Differences screen

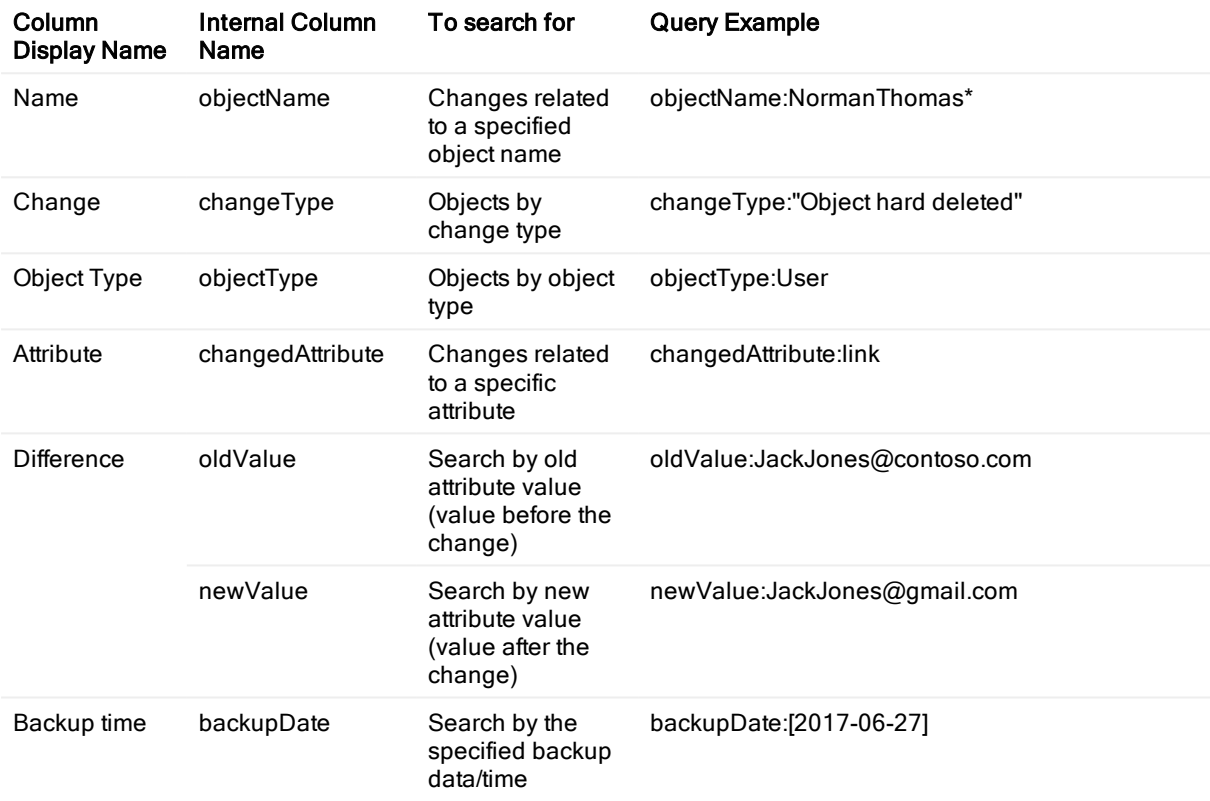

#### Events screen

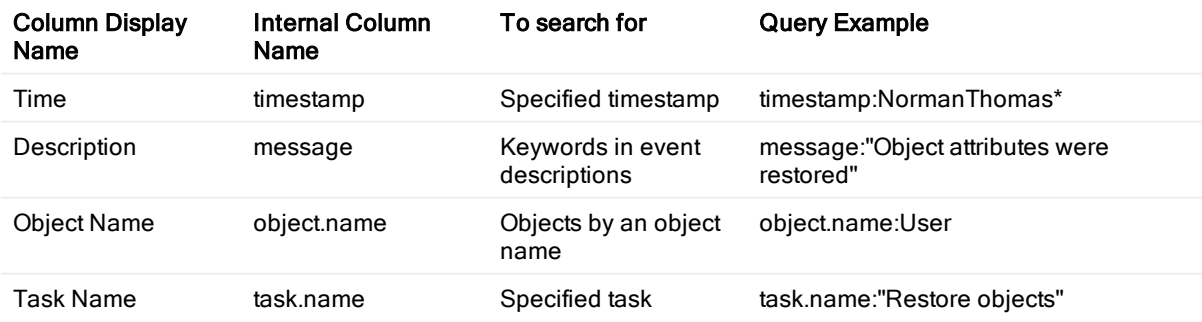

#### Tasks screen

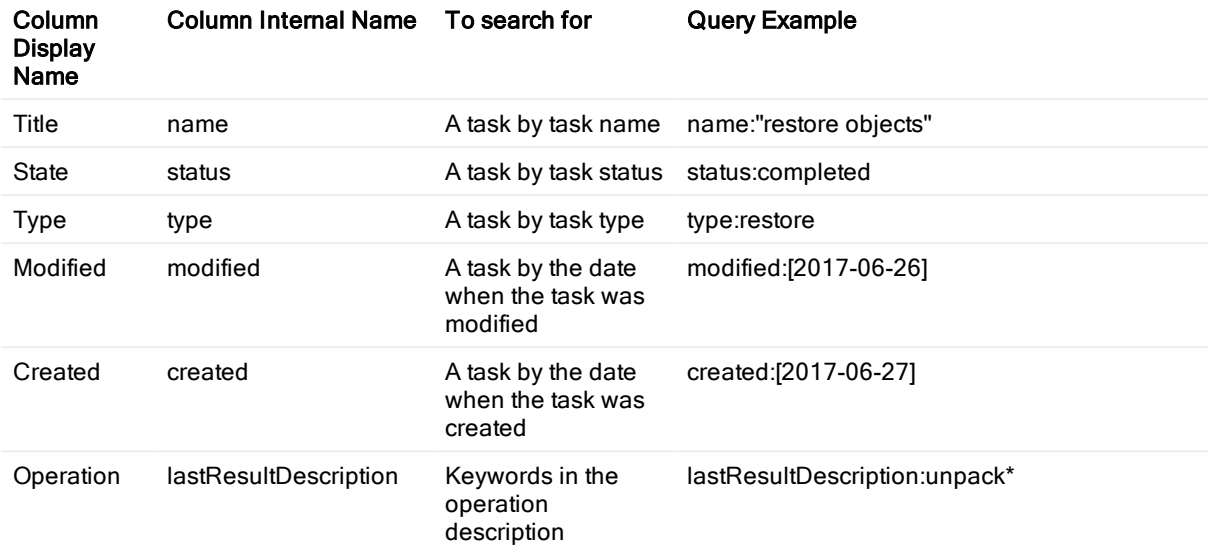

## <span id="page-24-0"></span>How does Recovery for Azure Active Directory handle object attributes?

- Recovery for Azure Active Directory restores all attributes based on data provided by Azure AD Graph API including schema extension attributes with some exceptions listed in the Skipped attributes section below.
- Recovery for Azure Active Directory restores custom properties. For more details, see [https://azure.microsoft.com/en-us/resources/samples/active-directory-dotnet-graphapi](https://azure.microsoft.com/en-us/resources/samples/active-directory-dotnet-graphapi-directoryextensions-web/)[directoryextensions-web/.](https://azure.microsoft.com/en-us/resources/samples/active-directory-dotnet-graphapi-directoryextensions-web/)
- <sup>l</sup> For more information about known issues and limitations, refer [http://support.quest.com/technical](http://support.quest.com/technical-documents/on-demand-recovery-for-azure-active-directory/release-notes/about-quest-recovery-for-azure-active-directory/known-issues)[documents/on-demand-recovery-for-azure-active-directory/release-notes/about-quest-recovery-for](http://support.quest.com/technical-documents/on-demand-recovery-for-azure-active-directory/release-notes/about-quest-recovery-for-azure-active-directory/known-issues)[azure-active-directory/known-issues](http://support.quest.com/technical-documents/on-demand-recovery-for-azure-active-directory/release-notes/about-quest-recovery-for-azure-active-directory/known-issues).

### <span id="page-24-1"></span>Attributes restored by Recovery for Azure AD

For more information, see [https://msdn.microsoft.com/en-us/library/azure/ad/graph/api/entity-and-complex-type](https://msdn.microsoft.com/en-us/library/azure/ad/graph/api/entity-and-complex-type-reference)[reference](https://msdn.microsoft.com/en-us/library/azure/ad/graph/api/entity-and-complex-type-reference). This list of attributes is actual for December 2017 and may be different from the customer's attribute list depending on the scenario of using Azure Active Directory.

### <span id="page-24-2"></span>User attributes

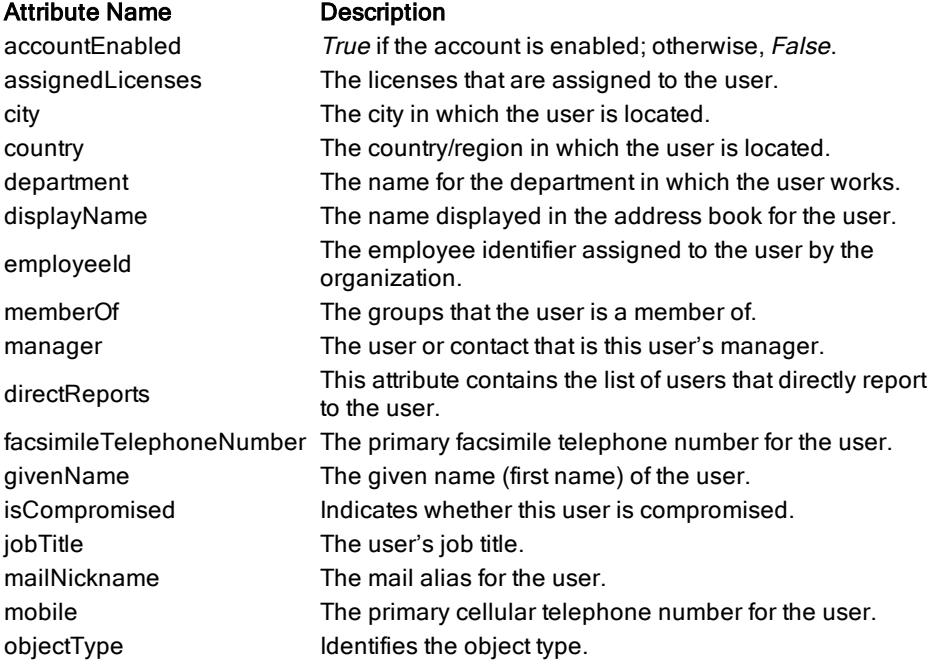

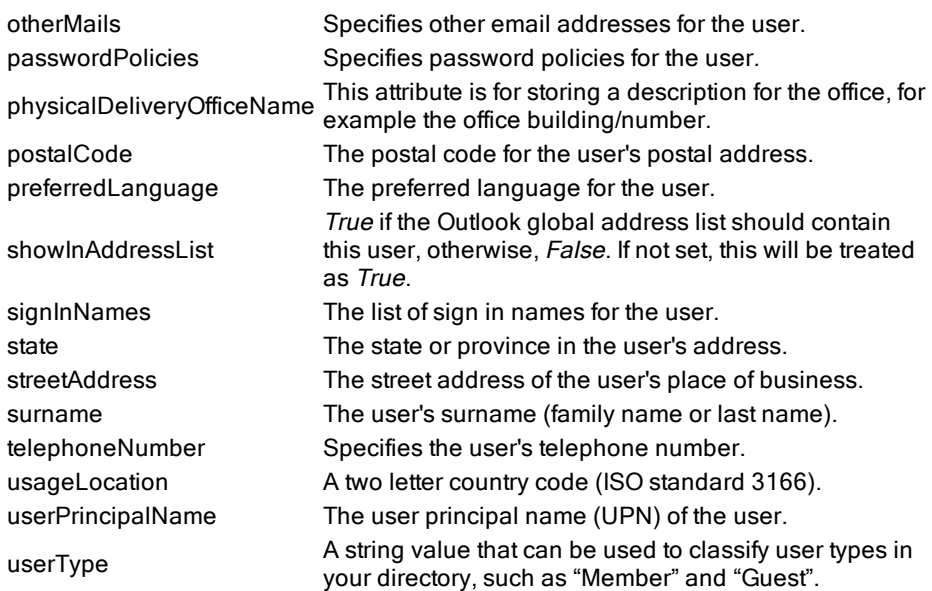

### <span id="page-25-0"></span>Group attributes

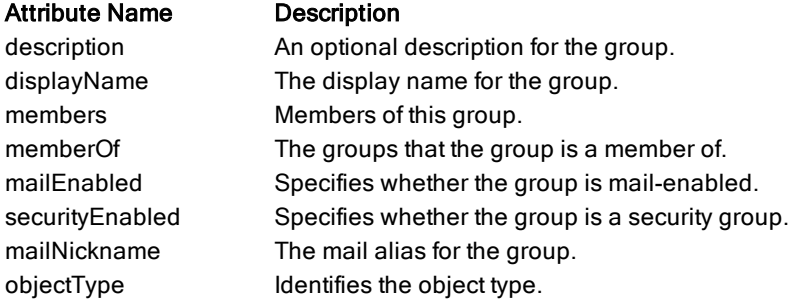

### <span id="page-25-1"></span>Restoring passwords

<span id="page-25-2"></span>Recovery for Azure Active Directory does not back up passwords. During the restore of permanently deleted users, the application sets a random password that can be changed by the administrator at the next login.

### Skipped attributes

These attributes are backed up but are not restored by Recovery for Azure Active Directory.

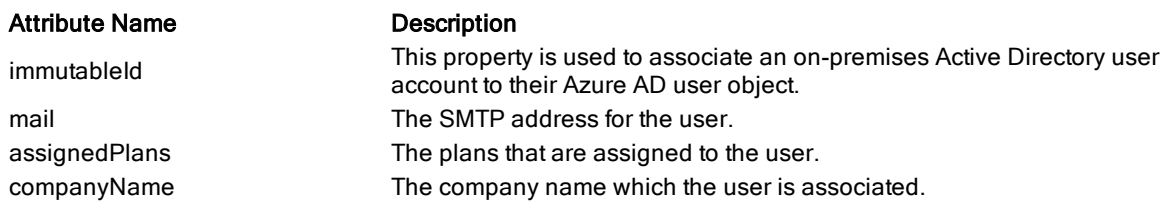

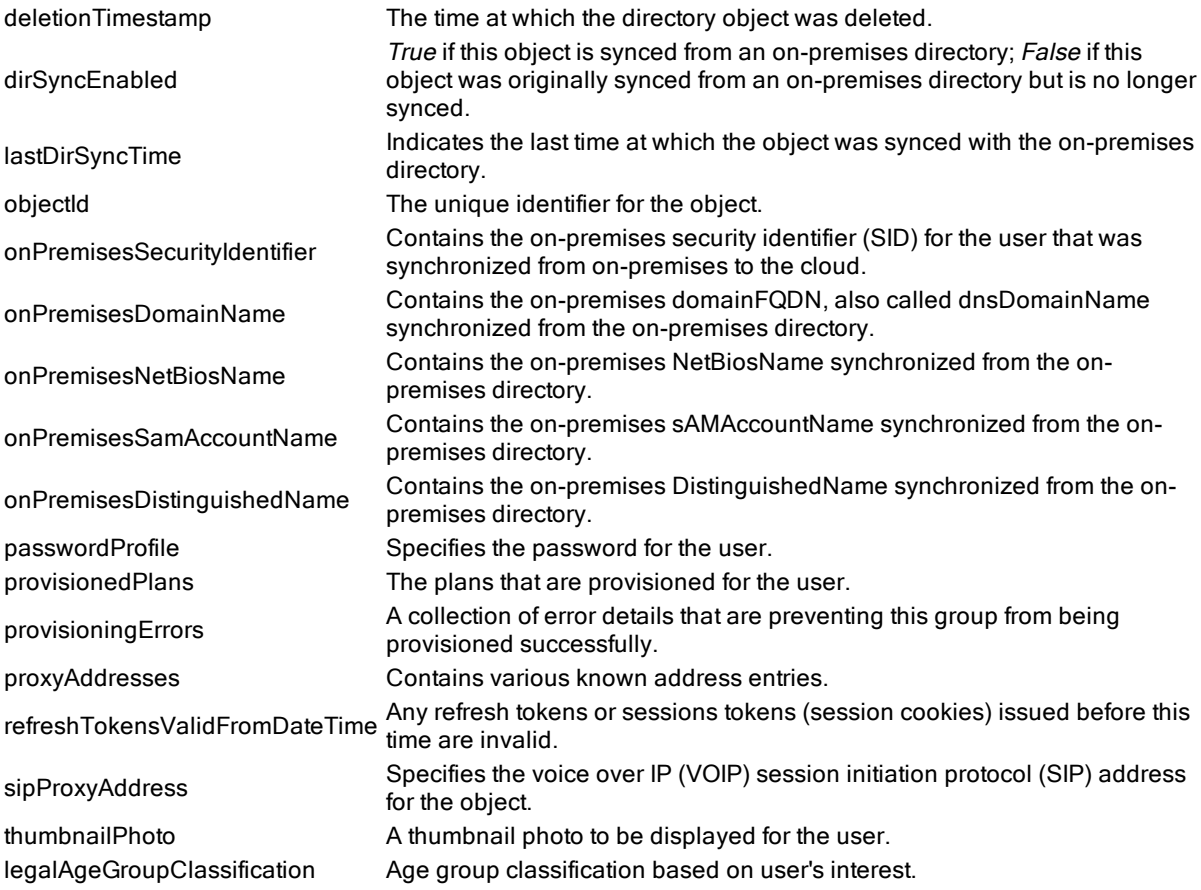

### <span id="page-27-0"></span>We are more than just a name

We are on a quest to make your information technology work harder for you. That is why we build communitydriven software solutions that help you spend less time on IT administration and more time on business innovation. We help you modernize your data center, get you to the cloud quicker and provide the expertise, security and accessibility you need to grow your data-driven business. Combined with Quest's invitation to the global community to be a part of its innovation, and our firm commitment to ensuring customer satisfaction, we continue to deliver solutions that have a real impact on our customers today and leave a legacy we are proud of. We are challenging the status quo by transforming into a new software company. And as your partner, we work tirelessly to make sure your information technology is designed for you and by you. This is our mission, and we are in this together. Welcome to a new Quest. You are invited to Join the Innovation™.

### Our brand, our vision. Together.

Our logo reflects our story: innovation, community and support. An important part of this story begins with the letter Q. It is a perfect circle, representing our commitment to technological precision and strength. The space in the Q itself symbolizes our need to add the missing piece — you — to the community, to the new Quest.

### <span id="page-27-1"></span>Contacting Quest

<span id="page-27-2"></span>For sales or other inquiries, visit [www.quest.com/contact](http://www.quest.com/contact).

### Technical support resources

Technical support is available to Quest customers with a valid maintenance contract and customers who have trial versions. You can access the Quest Support Portal at [https://support.quest.com](https://support.quest.com/).

The Support Portal provides self-help tools you can use to solve problems quickly and independently, 24 hours a day, 365 days a year. The Support Portal enables you to:

- Submit and manage a Service Request
- View Knowledge Base articles
- Sign up for product notifications
- Download software and technical documentation
- View how-to-videos
- Engage in community discussions
- Chat with support engineers online
- View services to assist you with your product